# **ขั้นตอนการใช้บริการ**

## **"E-SERVICE"**

## **เทศบาลต าบลพรรณานคร**

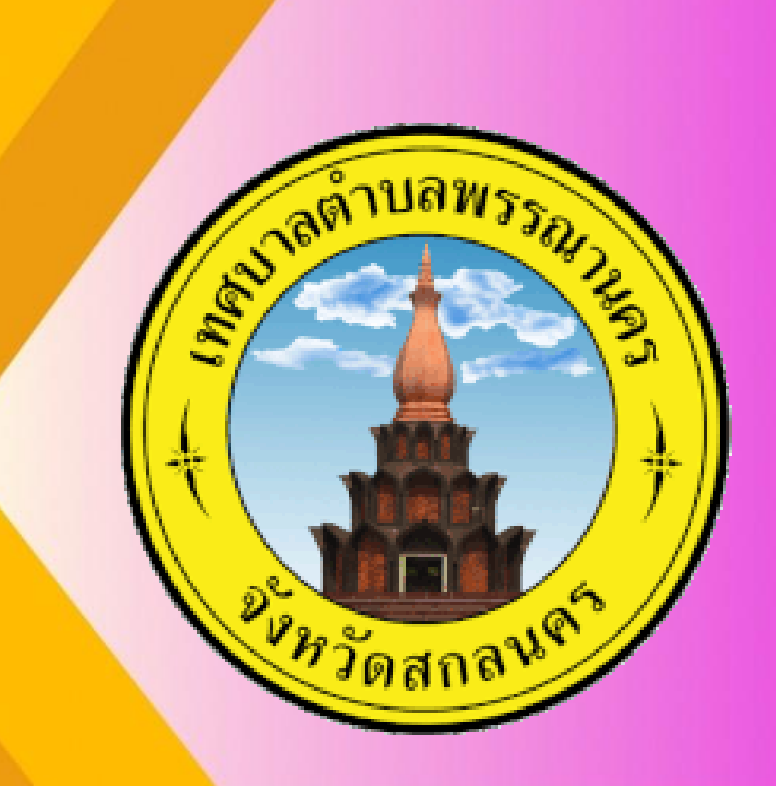

**เปิดเว็บไซต์ เทศบาลต าบลพรรณานคร https://pnk.go.th/index.php**

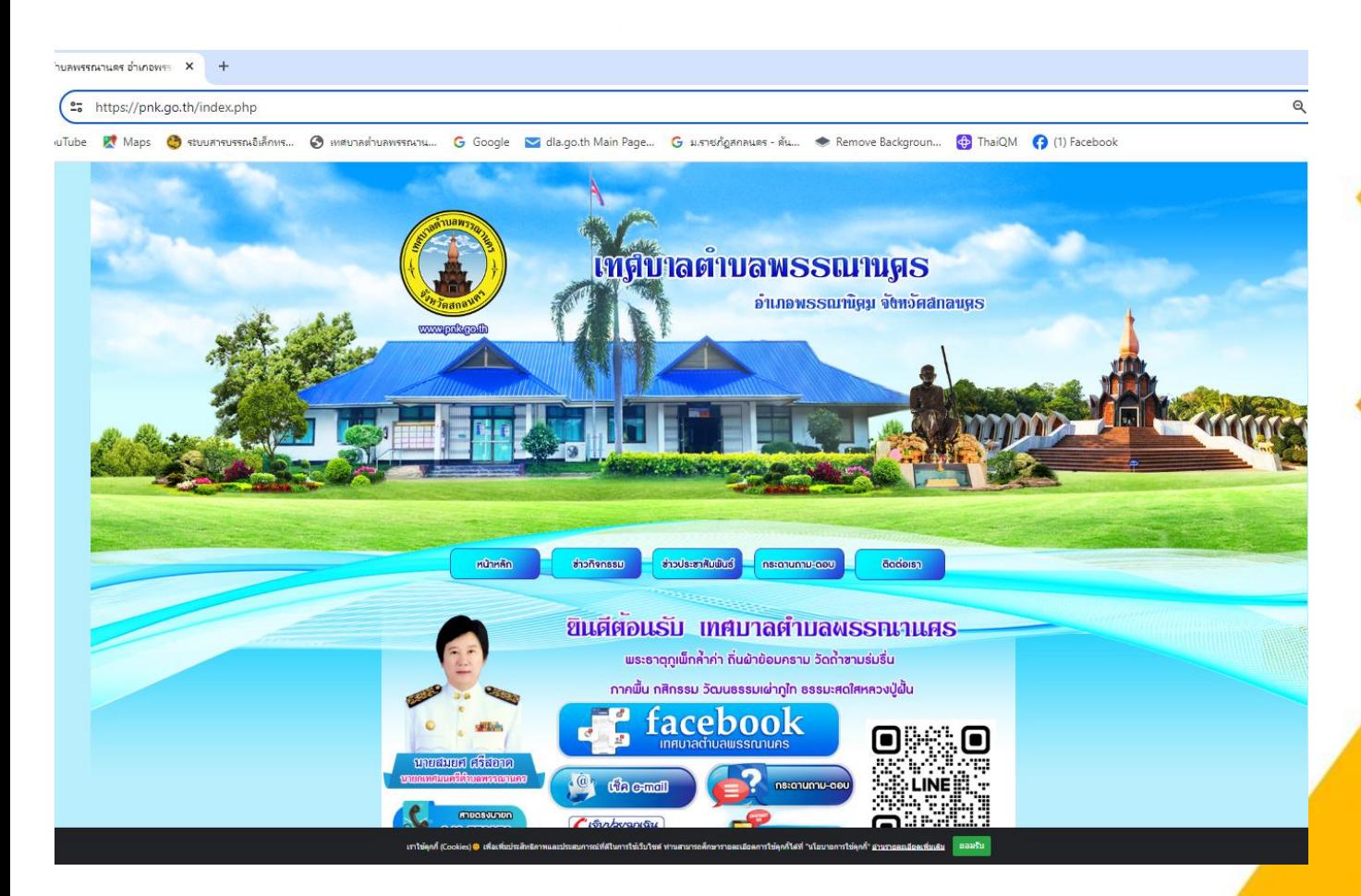

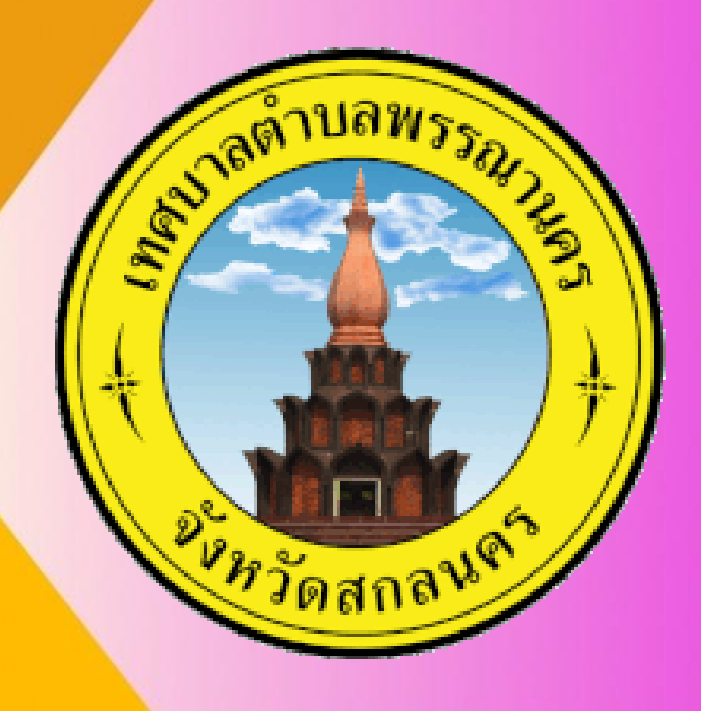

#### **1. บริเวณหน้าหลักเลือกที่"E-SERVICE" ขั้นตอนการใช้บริการ E-SERVICE**

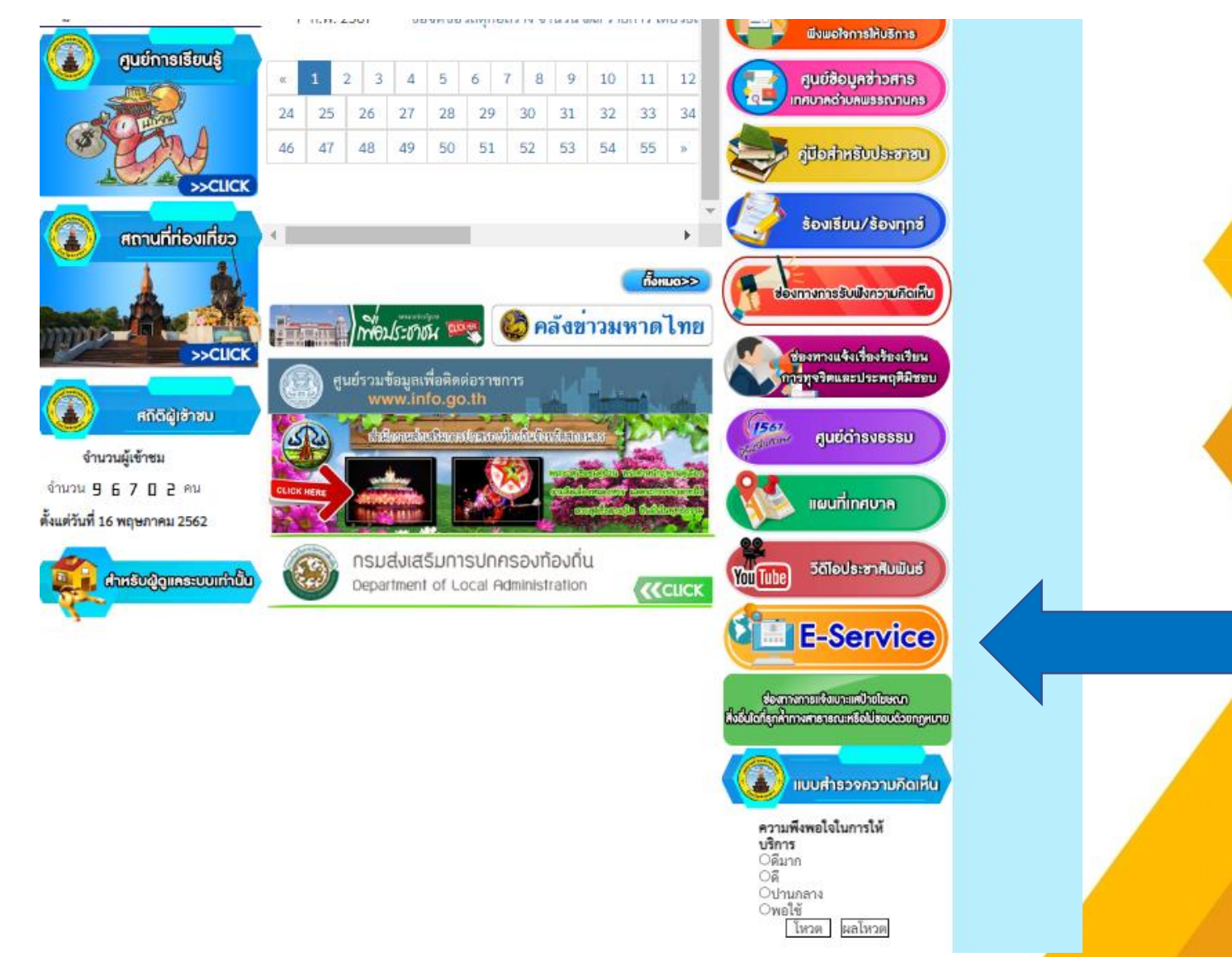

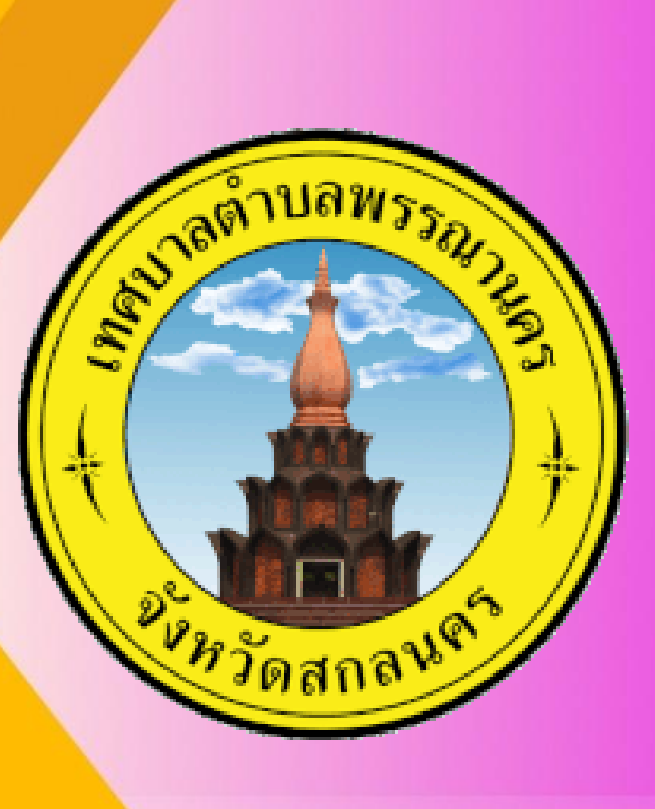

**เปิดเว็บไซต์ เทศบาลต าบลพรรณานคร https://pnk.go.th/index.php**

#### **2. เลือกบริการที่ต้องการ**

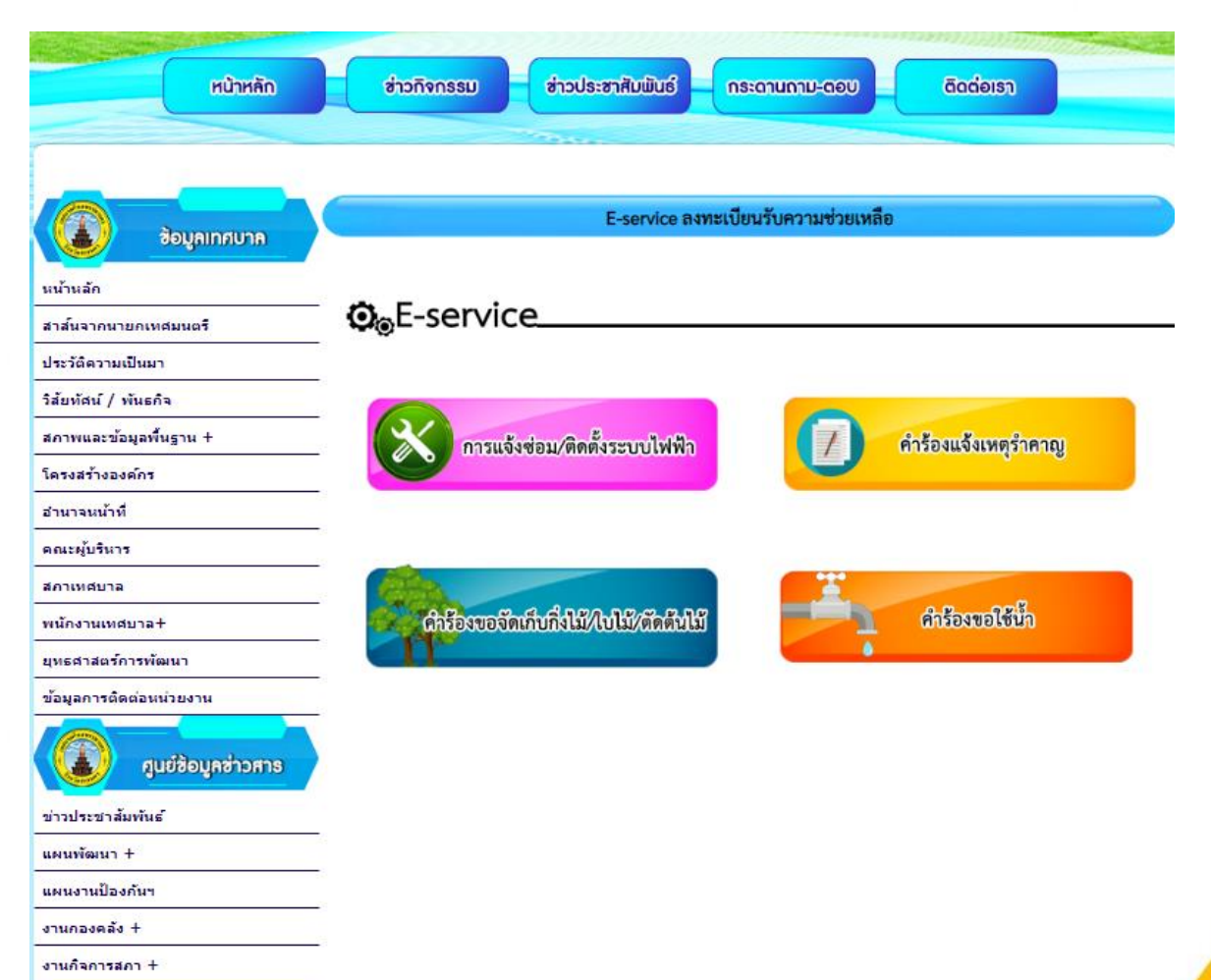

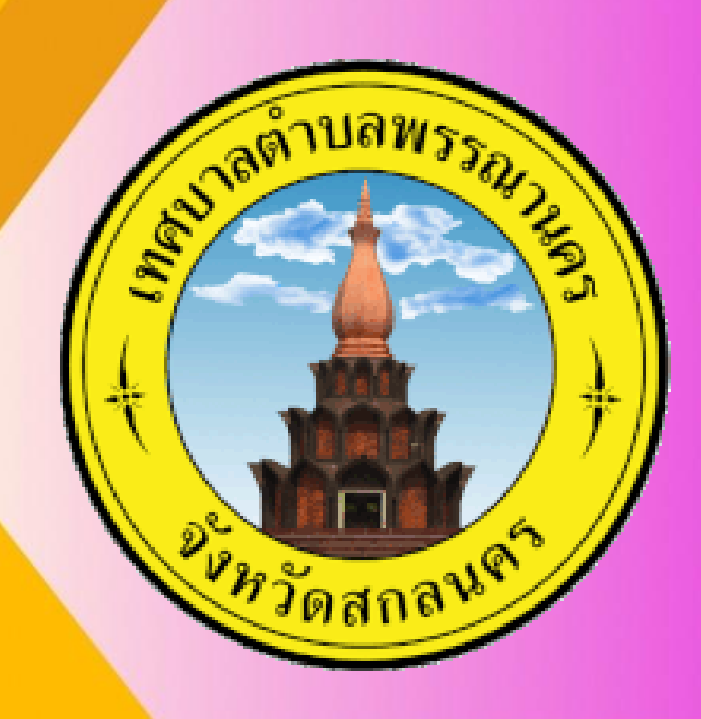

**Maria La Provincia de la Caracción de la Caracción de la Caracción de la Caracción de la Caracción de la Caracción** 

**เปิดเว็บไซต์ เทศบาลต าบลพรรณานคร https://pnk.go.th/index.php**

#### **3. กรอกข้อมูลผู้ขอใช้บริการให้ครบทุกค าถาม**

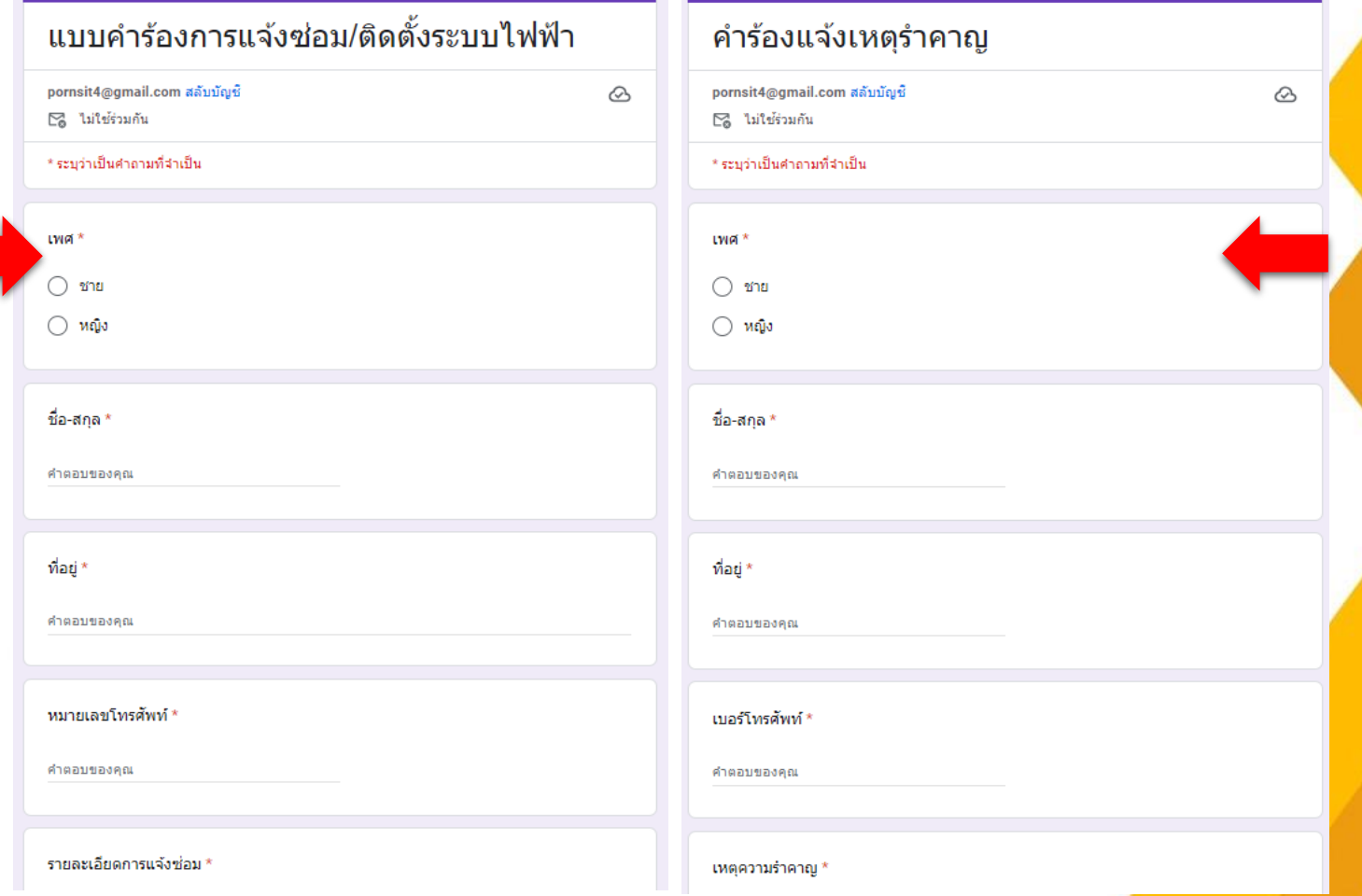

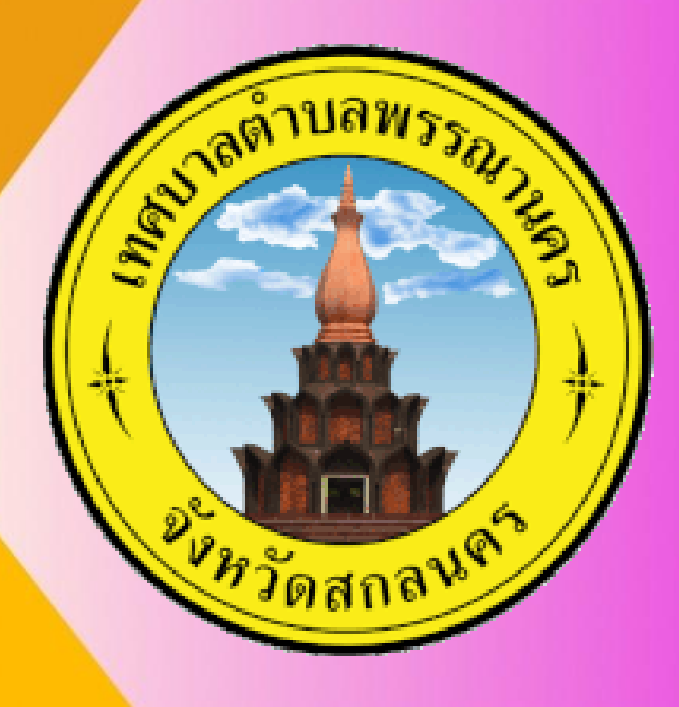

**เปิดเว็บไซต์ เทศบาลต าบลพรรณานคร https://pnk.go.th/index.php**

**4. เมื่อกรอกข้อมูลเรียบร้อยแล้วกดส่งข้อมูล** 

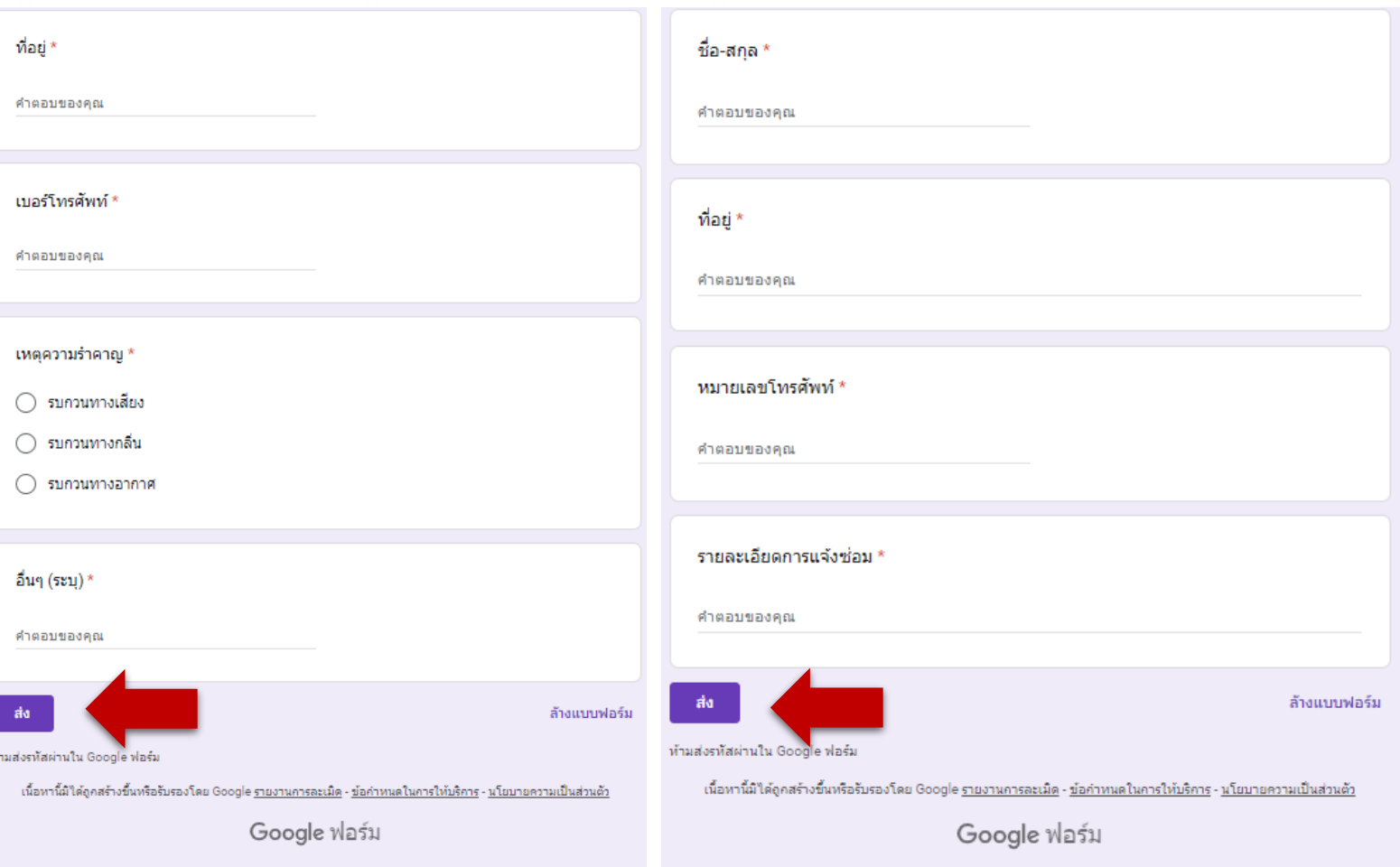

*(วัดส*กล)

## **ขั้นตอนการใช้บริการ E-SERVICE เสร็จสิ้นกระบวนการ ข้อมูลของท่านจะถูกส่งต่อไปยังผู้ดูแลระบบ** เพื่อดำเนินการ

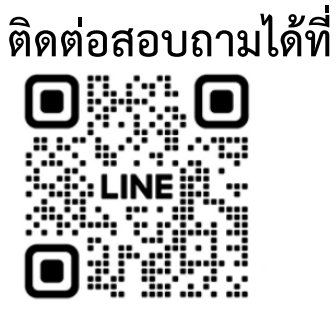

**https://pnk.go.th/index.php** 

**โทร 042-779172** 

**Facebook เทศบาลต าบลพรรณานคร**

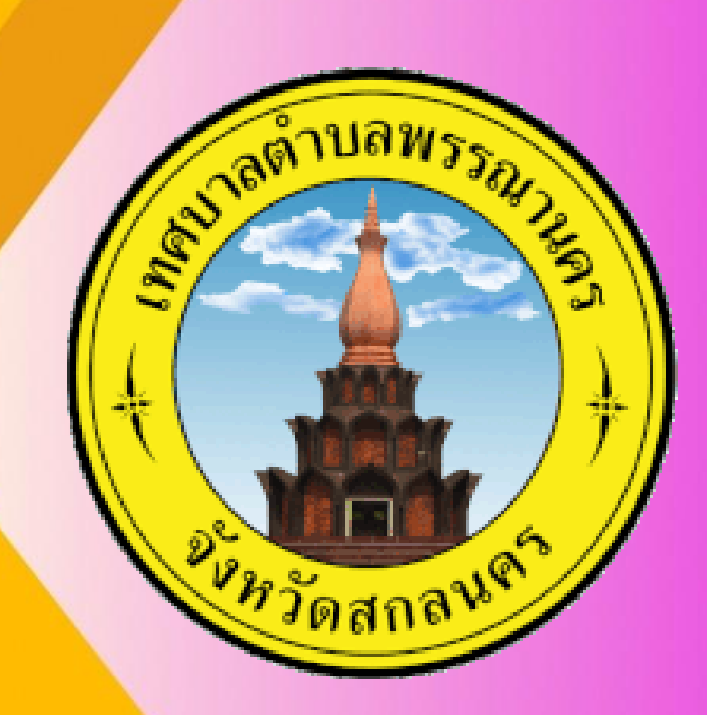